## SPLASH DRONE

# GroundStation Module User Manual vio

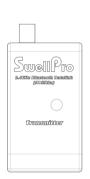

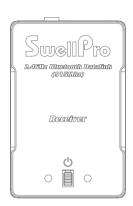

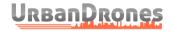

The official distributor, support and repair center in the USA www.UrbanDrones.com
Phone: 954-213-4977
12201 NW 35 Street Suite 220
Coral Springs, FL 33065

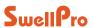

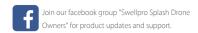

### Contents

nstallation Instructions

How to Use the APP 08

05

#### Installation Instructions

#### SwellPro GroundStation Module

There are two components to the GroundStation, An independent Transmitter which is installed in the drone body and a **GroundStation Bluetooth link** that the pilot keep nearby when utilising either the GroundStation APP or the Location Beacon function.

The radio module communicates directly with the Flight Controller, Follow these steps to install the transmitter radio module inside the body of the SplashDrone 3+.

1.Face the front of the SplashDrone away from you, so that the forward arrow is facing away from you.

2 There is a connection cable for the Transmitter Radio. Module already installed inside the drone on the forward left-hand side. This is a short 4 wire cable with a small white connector with one end loose. If the connector is tucked under the main board of the drone very carefully remove it, being careful to only pull on the loose end to gently free it from under the board. See photo.

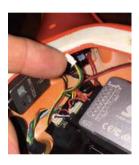

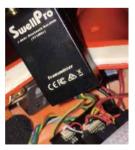

3.The white connector needs to be oriented correctly before it is inserted into the Transmitter. Be very careful not to pull on the short cable.

4. Orient the cable so that from the front of the Transmitter the cables are in the following order RED BLACK GREEN YELLOW.

5.Carefully insert the plug into the Transmitter module and ensure it is fully inserted and that the plug is flush with the transmitter body.

6.Power on the SplashDrone by connecting the battery and ensure that the lights in the middle of the Transmitter are flashing Red and Green.

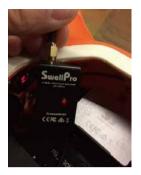

7. Power OFF the drone once you have finished this test.

8.If the transmitter does not power on, please check all the connections again before proceeding.

9.Remove the adhesive backing that is on the back of the Transmitter module.

10.Carefully stick the transmitter on to the inside roof of the drone, above the Flight Controller on the left-hand-side as per the photo. The long antenna can be gently bent so that it lies across the drone and into the right-hand arm.

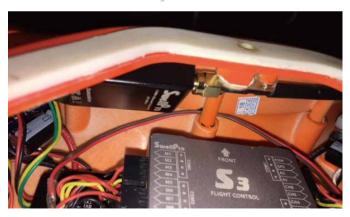

- 11. Press the transmitter firmly onto the roof of the drone to ensure that the adhesive is properly adhered.
- 12. Power on the Drone again
- 13. Power on the Ground Station Bluetooth Module by pressing and holding the small central hutton
- 14.If there is a successful connection between the GroundStation and the drone, the light in the middle of the GroundStation Bluetooth module will blink momentarily and then go solid green with occasional flashing red beneath the green.

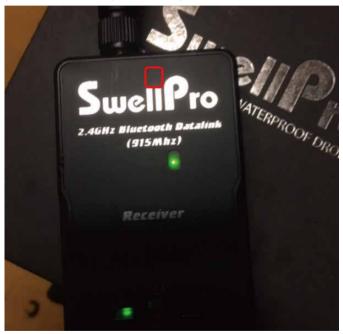

15. Now you can use the SwellPro FLY app available on the Google Play and Apple AppStore. This app allows you to fly a pre-determined mission, circle around points of interest and also provides real-time location data of your drone.

#### How to Use the APP

- 1. Download Swellpro Fly App into your iPhone. Or download the APK from www.swellpro.com for your Android phone.
- 2. Power on the Bluetooth datalink module, switch on the GPS and Bluetooth on your smartphone. Find the corresponding Bluetooth Link (e.g: UAV-2...) and link it (Note: when the bluetooth is linked, the blue light on the Bluetooth datalink module will stop blinking).
- 3. Run the "Swellpro Fly" APP, click the Bluetooth icon to link the device (UAV..). When it links, you will see the drone parameters on the screen, e.g battery voltage, GPS coordinates, height, distance, GPS signal etc.

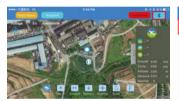

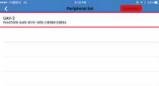

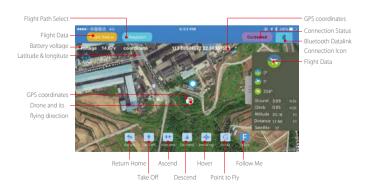

4. Once you have a minimum of 9 GPS satellites, you can unlock the drone and start flying with controller, or use the APP to unlock the motors and start flying.

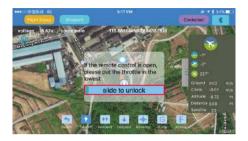

5. The APP allows you to start flying the drone, land, ascend, hover, return home, flight path setting, follow me and point to fly.

#### 6. Flight path setting:

a). click "+", click the map to set the flight point, you will see all the selected flight points on the bottom of the screen. You can delete them.

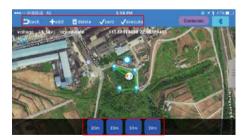

b). Click below the flight point, you can choose the height, hovering time and other options. Save and click "Run", the drone will start flying according to the set path.

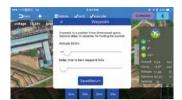

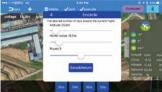

7. Follow Me: The target (to be followed) should carry the Bluetooth Datalink and the (connected) smart phone, the drone recognizes the GPS coordinates of the smartphone. Press the "Follow Me" button, the drone will then start following.

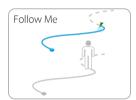

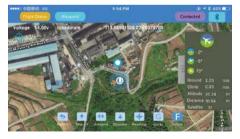

8. Point-to-Fly: Click the "Point-to-Fly" button, and then click the target point on the map, the drone will start flying to the point and hover there.

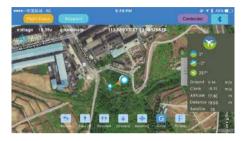

#### Note:

- 1. The APP control needs to have a good wireless communication environment, if you see the drone does not respond to your order, it might be subjected to interference, please try again.
- 2. If the drone continually fails to respond to your APP commands, please use the controller to operate the drone. Just switch the flight mode switch for one single operation, the controller will take over the control of the drone.
- 3. The Bluetooth data link module is paired with the corresponding module onboard the drone. Normally, it won't link to other drones. When you see many drones or Bluetooth datalink units working in the same place, please make sure you link to the right drone.